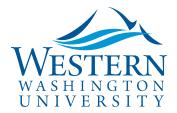

SAP Concur 🖸

## **Concur Mobile App Instructions**

**Travel Services** 

With the free Concur Mobile App, travelers and approvers can:

- ✓ Create, Submit & Approve Requests and Reports
- ✓ Take photos of receipts and create expenses using Expense-It

Download the free SAP Concur mobile app by searching in the app center or store on your mobile device.

To sign in to the Concur mobile app for the first time, use your Western email: universalID@wwu.edu. Then tap SSO Company Code Sign-In and enter the company code when prompted: <u>6EVYP</u>:

|                          |                                                   | Ç. |
|--------------------------|---------------------------------------------------|----|
| • SAP Concur C·          | and the second                                    |    |
| Sign in to Concur        |                                                   | 1  |
| Work Email or Username   | Trips<br>View your trips                          |    |
|                          | Expenses<br>List of your expenses                 |    |
| Next                     | Expense Reports<br>Review and submit your reports |    |
| Forgot Password?         | Approvals<br>Approve items anywhere, anytime      |    |
| OR                       |                                                   |    |
| SSO Company Code Sign In |                                                   |    |
|                          |                                                   |    |
|                          | 📋 🖸 + 🗠                                           |    |

This one-time step for the app set up is necessary for WWU single sign-on access.

Western employee travelers also receive a complimentary subscription to <u>Triplt Pro</u>. Visit your desktop <u>Concur homepage</u> > App Center to sign up.

Be sure to <u>verify your email addresses in your Concur Profile Settings</u> and <u>enable E-Receipts</u> to save time by pre-populating your expense reports.

●0000 Verizon 🏆

10:13 AM

7 0 \$ 66% m